# **Applying Exterior Decorative Details**

Reference Number: **KB-00902**Last Modified: **July 21, 2021** 

The information in this article applies to:

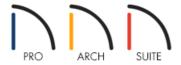

## **QUESTION**

I would like to create a Tudorbethan style structure, also know as Mock Tudor or Tudor Revival, in which decorative half-timbering is used on the structure's exterior. How can I create this effect in my Home Designer plan?

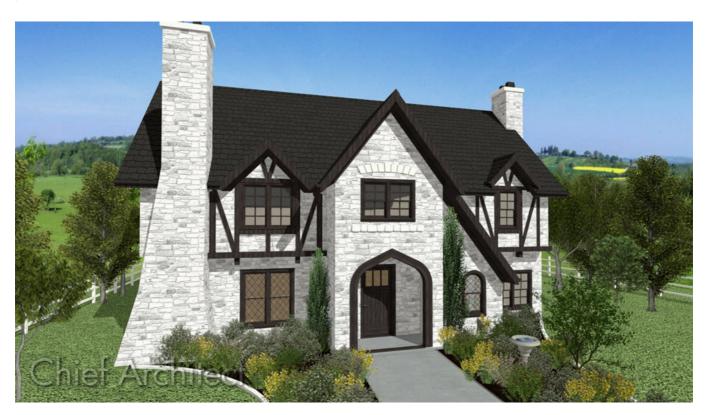

### **ANSWER**

Creating exterior decorative timbering such as in a Mock Tudor style house is easy to create using the various tools and objects available in Home Designer. Soffits, corner boards, quoins, millwork objects, and shapes can all be placed in your plans.

Additional exterior objects can be found in the "Exteriors and Landscaping" and "Millwork" categories located within the <u>3D Library (https://www.chiefarchitect.com/3d-library/index.php?</u>
<a href="mailto:r=site/library&search=&x=0&y=0&x=true&soft">r=site/library&search=&x=0&y=0&x=true&soft</a> family <u>2=2&hid soft family 2=2&)</u>. Please refer to the "Downloading Library Catalogs" resource in the <u>Related Articles</u> section to learn more.

#### **Soffits**

For simple vertical or horizontal timber members, consider using the Soffit tool, which can be located under **Build> Cabinet> Soffit** and clicking in your plan to place it.

- After placing the soffit, use the **Select Objects** tool to select the soffit, and then click the **Open Object** edit button to display the **Soffit Specification** dialog to be able to adjust the Height, Width, Depth as well as the Material applied to the soffit.
- You may also find it helpful to adjust the size of a soffit in a Camera view.
- Once you have one soffit (or a Closed box shape) with the appropriate dimensions, use the **Copy/Paste** cedit button to make duplicates of the object.

Angled timber members can also be created in the Home Designer Architectural and Home Designer Proproducts by using a sloped soffit.

- 1. To specify a soffit as sloped, use the **Select Objects** tool to select the soffit, and then click the **Open Object** delt button.
- 2. On the General panel of the **Soffit Specification** dialog, place a check in the **Sloped Soffit** box and notice how the dialog updates to reflect this change.

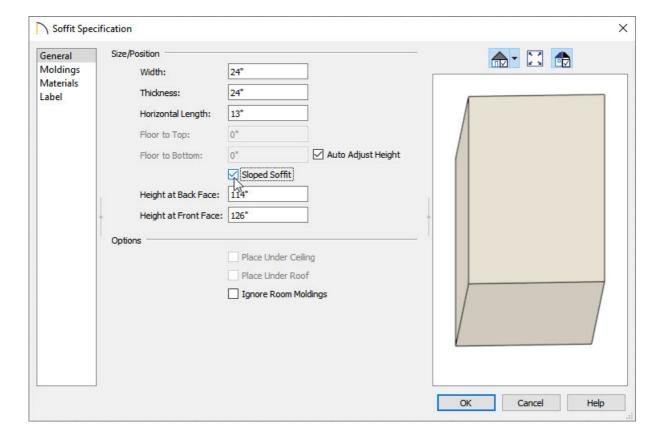

- **Width** is measured left to right across the soffit.
- Horizontal Length is measured from back to front in floor plan view. Since the soffit is sloped, this
  measurement is not the actual length of the soffit. It cannot, for example, be used to determine the length
  of a sloped beam.
- **Height at Back** is measured from the finished floor to the lowest point at the back of the soffit.
- **Height at Front** is measured from the finished floor to the underside of the soffit at the upper end.

Note: Both the Height at Back and Height at Front values of a sloped soffit must be defined.

3. Click **OK** to apply these changes.

Also, available in Home Designer Architectural and Home Designer Pro is the option to apply a molding to a soffit in its specification dialog, which allows you to further customize its appearance.

#### Trim

Corner boards can be placed by selecting **Build> Trim> Corner Boards** and clicking on the corner of a structure in any view.

Corner boards will extend from the top plate down to the bottom of the floor platform of the floor on which it is placed. They will not extend to other floors, so you must add corner boards to all of the floors in a building that you want these to be placed.

Quoins can also be placed by selecting **Build> Trim> Quoins** and clicking on the corner of a structure in any view.

Home Designer Architectural and Home Designer Pro also have the ability to place corner boards and quoins automatically using the **Auto Place Corner Boards** and **Auto Place Quoins** tools.

#### Millwork

Items from the Millwork section of the **Library Browser** such as corbels, and even fencing panels, can be placed as objects directly into the plan to add further decorative touches.

#### **Shapes**

To access geometric shapes to further customize the exterior of the structure, access the **Library Browser** then expand the **Shapes** folder to locate a variety of different shapes that can be placed and resized to suit your needs.

Related Articles

<u> ■ Downloading and Updating Library Catalogs (/support/article/KB-00048/downloading-and-updating-library-catalogs.html)</u>

© 2003–2024 Chief Architect, Inc. All rights reserved // <u>Terms of Use (https://www.chiefarchitect.com/company/terms.html)</u> // <u>Privacy Policy</u>

(https://www.chiefarchitect.com/company/privacy.html)